## Simplant®

## CBCT to Simplant®

- Export protocol for Soredex

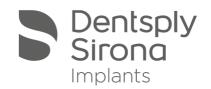

This protocol gives a detailed description of the steps to be followed for exporting your Soredex/Scanora scan images in DICOM format and for importing these in Simplant. This protocol aims at an optimal visualization of your images in Simplant but does not guarantee easy segmentation.

## Part 1: Soredex / Scanora software

The original DICOM images are loaded into a basic X-ray organizing software from Soredex.

1. In the image overview window in Scanora click on the desired cone beam data set and click the "export" button.

|               | 1000         |         |   |        |      | _ <b>D</b> _ X |
|---------------|--------------|---------|---|--------|------|----------------|
| S Images      |              |         |   |        |      |                |
| Panorama      |              |         |   |        |      |                |
|               |              |         |   |        |      |                |
|               |              |         |   |        |      |                |
|               |              |         |   |        |      |                |
| Cephalometric |              |         |   |        |      |                |
|               |              |         |   |        |      |                |
|               |              |         |   |        |      |                |
|               |              |         |   |        |      |                |
| Intraoral     |              |         |   |        |      |                |
|               |              |         |   |        |      |                |
|               |              |         |   |        |      |                |
|               |              |         |   |        |      |                |
| Photo         |              |         |   |        |      |                |
|               |              |         |   |        |      |                |
|               |              |         |   |        |      |                |
|               |              |         |   |        |      |                |
| Cone Beam 3D  |              |         |   |        |      |                |
| cone beam 30  | 24/11        |         |   |        |      |                |
|               | 2008<br>9:48 |         |   |        |      |                |
| 12 - 1        | 9:48         |         |   |        |      |                |
| See S         |              |         |   |        |      |                |
| Move          | Delete       | Restore | 1 | Export | Open | Close          |
|               |              |         | 3 | $\sim$ |      | /              |

2. Choose a destination folder where you want to export the DICOM images

- 3. Choose a DICOM setting
- Two DICOM export settings are available in the Soredex software:
  - A. Enhanced CT = multi-frame: all slice images are saved inside the same .dcm-file B. CT = single frame: all slices are saved as a different .dcm-file

We recommend using the CT setting, option B.

| S DICOM Export                                     |                |                                         |              |                 | ×           |
|----------------------------------------------------|----------------|-----------------------------------------|--------------|-----------------|-------------|
| Save in:                                           | 🔒 June 2009 E0 | T                                       | •            | 🖻 📸 🎫           |             |
| e.                                                 | Name           | *                                       |              | Date modified   | Туре        |
| Recent Places                                      |                | This folde                              | er is empty. |                 |             |
| Desktop                                            |                |                                         |              |                 |             |
| Hans Meeus -<br>Materialise De                     |                |                                         |              |                 |             |
|                                                    |                |                                         |              |                 |             |
| Computer                                           |                |                                         |              |                 |             |
|                                                    | •              | III                                     |              |                 | Þ           |
| Network                                            | File name:     | Test_M_24112008_09481                   | 16           | •               | Export      |
|                                                    | Save as type:  | DICOM Image File Format                 | (*.dcm)      | •               | Cancel      |
| PICUM modality<br>Enhanced CT<br>Enhanced CT<br>CT |                | Following files will<br>X:\Soredex\Juni |              | est_M_24112008_ | _094816.dcm |

4. Click the "export" button to finalize this process.

## Part 2: Simplant® software

1. Open Simplant Pro and click 'Open Files' in the Task Panel.

| 1. SIMPLANT Start | *         |
|-------------------|-----------|
| Open Files        | <u> 1</u> |

2. In the 'Open Files' dialog box browse to the folder where you saved the DICOM images and click 'Next'.

| 🌍 Open Files                                              | A Real Property of the Party of the Party of |                                                                                                    |
|-----------------------------------------------------------|----------------------------------------------------------------------------------------------------|----------------------------------------------------------------------------------------------------|
| 00                                                        | Look in: C:\Users\diann289\Desktop\test\                                                                                                    | Types of All files     Group DICOM files                                                                                                    |
| Favorites<br>DentalData\test\<br>DentalData<br>DentalData | Filename         DCT0000.dcm         DCT0001.dcm         DCT0002.dcm         DCT0003.dcm         DCT0005.dcm         DCT0006.dcm         DCT0007.dcm         DCT0009.dcm         DCT0009.dcm         DCT0011.dcm         DCT0101.dcm         DCT011.dcm         DCT011.dcm         DCT011.dcm         DCT011.dcm         DCT011.dcm                                                                                                    | Patient         Info         Last           2011         2011           2011         2011           2011         2011           2011         2011           2011         2011           2011         2011           2011         2011           2011         2011           2011         2011           2011         2011           2011         2011           2011         2011           2011         2011           2011         2011           2011         2011           2011         2011           2011         2011 |
| Show details Loa                                          | ad multiple datasets Advanced                                                                                                    |                                                                                                    |
|                                                           | Next >>                                                                                                    | Open multiple datasets Cancel Help                                                                                                    |

3. By clicking 'next', the data set becomes grouped. The image information and preview of the axial images can already be checked. Select the data set and click 'Open File'.

| 🌍 Open Files     | All the search of            |                                              |
|------------------|------------------------------|----------------------------------------------|
| 00               | Look in:                     | Types of All files  Group DICOM files        |
| Favorites        | Filename                     | Patient Info Last mo                         |
|                  | 🛞 DCT scan_dataset.dcm       | n/a                                          |
| Show details Loa | d multiple datasets Advanced | 4                                            |
| Image informat   | ion                          |                                              |
| Patient          | n/a                          | E                                            |
| Images<br>Scouts | 424<br>0                     |                                              |
| Orientation      | RAX                          |                                              |
| Manufacturer     | •                            | 2                                            |
| Type             | ст                           |                                              |
| Pixel Size       | 0.2000                       |                                              |
| Table Position   | 0.20 / 84.80                 |                                              |
|                  |                              |                                              |
| < Back           |                              | Open File Open multiple datasets Cancel Help |

REMARK: Activating the checkbox 'Group DICOM files' in the previous step will in the future automatically group your DICOM files and show you the preview.

4. The Image Selector dialog is prompted to the user. In this dialog, the user selects the corresponding anatomy of the images, and selects the required images for importing.

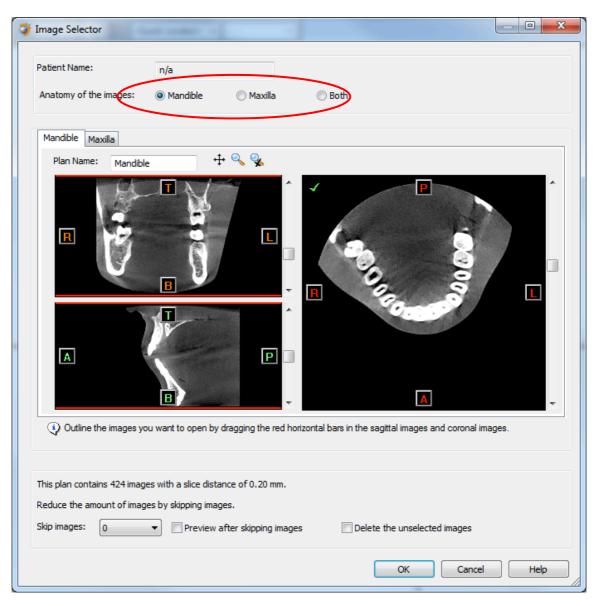

If one or more orientation parameters were not exported, review if the orientation that was set is correct. The orientation can be adjusted by selecting the correct orientation parameter in the dropdown (1).

| 🌍 Image Selector                                                             |                                                            |                                                           |
|------------------------------------------------------------------------------|------------------------------------------------------------|-----------------------------------------------------------|
| Patient Name:                                                                | n/a                                                        |                                                           |
| Anatomy of the images:                                                       | Mandible                                                   | © Both                                                    |
| Mandible Maxilla                                                             |                                                            |                                                           |
| Plan Name: Mandible                                                          | + 🔍 🗞                                                      |                                                           |
| R                                                                            |                                                            |                                                           |
|                                                                              | Anterior<br>Posterior<br>Top<br>Bottom<br>Left<br>Right    |                                                           |
| <ul> <li>Outline the images you</li> </ul>                                   | wed no                                                     | vrizontal bars in the sagittal images and coronal images. |
| This plan contains 247 images<br>Reduce the amount of images<br>Skip images: | with a slice distance of 0.20 mm.<br>s by skipping images. | es   Delete the unselected images                         |
|                                                                              |                                                            | OK Cancel Help                                            |

In order to reduce software load, you can REMOVE UNNECESSARY IMAGES from the start or the end of the frame set by dragging the red lines in the coronal and sagittal view.(2)

| mage Selector                              |                                              |                                                      |
|--------------------------------------------|----------------------------------------------|------------------------------------------------------|
| Patient Name:                              | n/a                                          |                                                      |
| Anatomy of the images:                     | Mandible                                     | © Both                                               |
| Mandible Maxilla                           |                                              |                                                      |
| Plan Name: Mandib                          | le 🕂 🔩 🕵                                     |                                                      |
|                                            |                                              |                                                      |
| Outline the images y                       | you want to open by dragging the red horizon | ntal bars in the sagittal images and coronal images. |
|                                            | ges with a slice distance of 0.20 mm.        |                                                      |
| Reduce the amount of ima<br>Skip images: 0 | ees by skipping images.                      | Delete the unselected images                         |
|                                            |                                              |                                                      |

In order to further reduce software load, you can remove axial images by selecting the skipped image count different from 0 (for example: skip images = 1 selects every second image, skip images= 2 selects every  $3^{rd}$  image) (3).

When ready, press OK and the software imports the selected frame set to Simplant. 5. You are now ready to start your planning.

All trademarks and company names are the property of their respective owners. Dentsply Sirona does not waive any rights to its trademarks by not using the symbols ® or ™. 32670647-USX-1610 © 2016 Dentsply Sirona. All rights reserved.

www.dentsplysirona.com